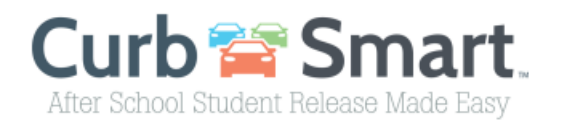

## **Instructions for Parent account setup**

- 1) In your browser enter the UR[L www.curbsmart.net](http://www.curbsmart.net/) and click on *CREATE ACCOUNT* at the top right of the screen.
- 2) Enter your **First Name**, **Last Name**, **Email**, **Username** (It will populate your email address as your username automatically) and **Password** (your password must be at least 8 characters and contain 1 upper case letter, 1 lower case letter and 1 number). You may also enter your **Relation** to your student and **Contact Number** if desired.
- 3) Next, enter the School Code and Placard Number (provided by the school).

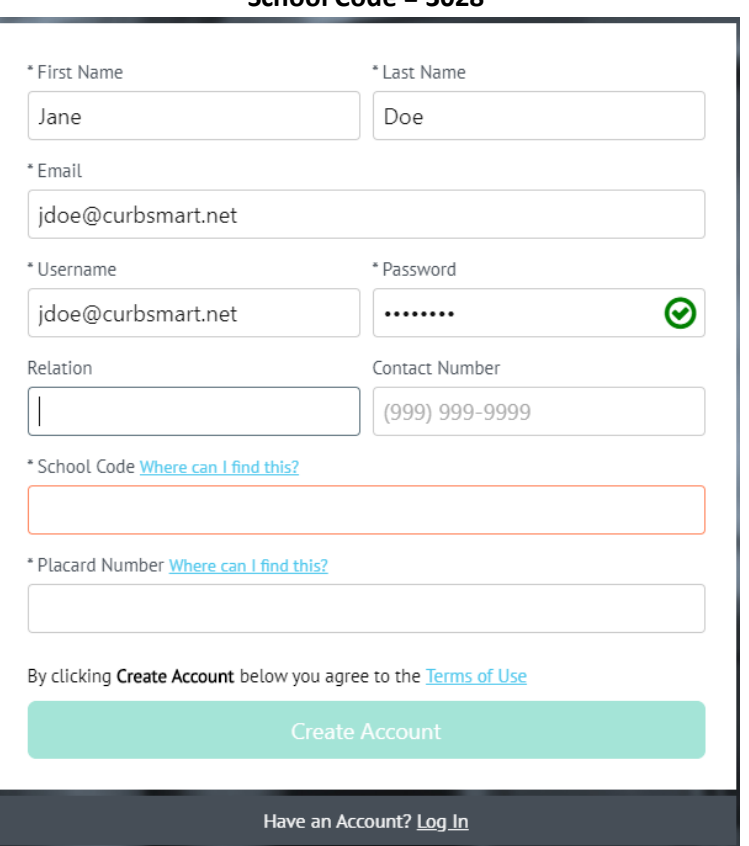

## Leadership Preparatory Academy **School Code = 3028**

- 4) After entering the necessary information click Create Account and you should receive a 'Success' message.
- 5) Login to your account using the username and password you created.

\*CurbSmart is available through your phone's browser (such as Google Chrome or Safari) or can you download the APP through the App Store or Google Play Store.

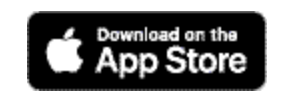

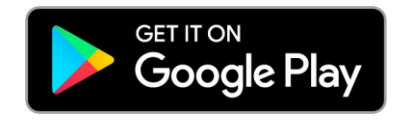